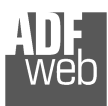

# User Manual

Revision 1.100 English

# **Modbus Master / SNMP Agent - Converter**

 (Order Code: HD67164-232-A1, HD67164-485-A1, HD67164-422-A1, HD67164-232-485-A1, HD67164-232-422-A1,HD67164-232-B2, HD67164-485-B2, HD67164-232-485-B2)

# for Website information:

www.adfweb.com?Product=HD67164

#### for Price information:

 www.adfweb.com?Price=HD67164-232-A1 www.adfweb.com?Price=HD67164-485-A1 www.adfweb.com?Price=HD67164-422-A1 www.adfweb.com?Price=HD67164-232-485-A1 www.adfweb.com?Price=HD67164-232-422-A1www.adfweb.com?Price=HD67164-232-B2 www.adfweb.com?Price=HD67164-485-B2www.adfweb.com?Price=HD67164-232-485-B2

# **Benefits and Main Features:**

- $\triangleq$  Very easy to configure
- Electrical isolation  $\oplus$
- Temperature range: -40°C/85°C (-40°F/185°F)

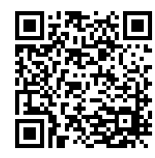

User Manual

# User Manual **Modbus Master / SNMP Agent**

Document code: MN67164 ENG Revision 1.100 Pagina 1 di 42

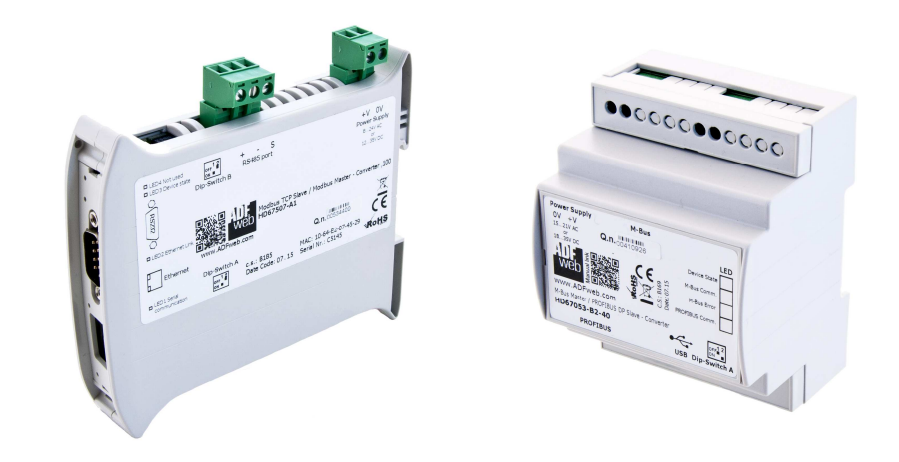

For others SNMP products, see also the following links:

#### **Converter SNMP to**

 www.adfweb.com?Product=HD67040www.adfweb.com?Product=HD67092www.adfweb.com?Product=HD67155www.adfweb.com?Product=HD67156www.adfweb.com?Product=HD67159www.adfweb.com?Product=HD67160www.adfweb.com?Product=HD67161www.adfweb.com?Product=HD67162www.adfweb.com?Product=HD67163www.adfweb.com?Product=HD67165www.adfweb.com?Product=HD67166www.adfweb.com?Product=HD67167www.adfweb.com?Product=HD67168www.adfweb.com?Product=HD67169www.adfweb.com?Product=HD67613www.adfweb.com?Product=HD67693www.adfweb.com?Product=HD67726www.adfweb.com?Product=HD67820www.adfweb.com?Product=HD67850

 **(DMX) (M-Bus Wireless) (CAN) (CANopen) (EtherNet/IP) (DeviceNet Master) (DeviceNet Slave) (J1939) (M-Bus Master) (Modbus Slave) (Modbus TCP Master) (Modbus TCP Slave) (PROFIBUS Master) (PROFIBUS Slave) (PROFINET) (BACnet Slave) (BACnet Master) (KNX) (DALI)** 

Do you have an your customer protocol? www.adfweb.com?Product=HD67003

Do you need to choose a device? do you want help? www.adfweb.com?Cmd=helpme

### **INDEX:**

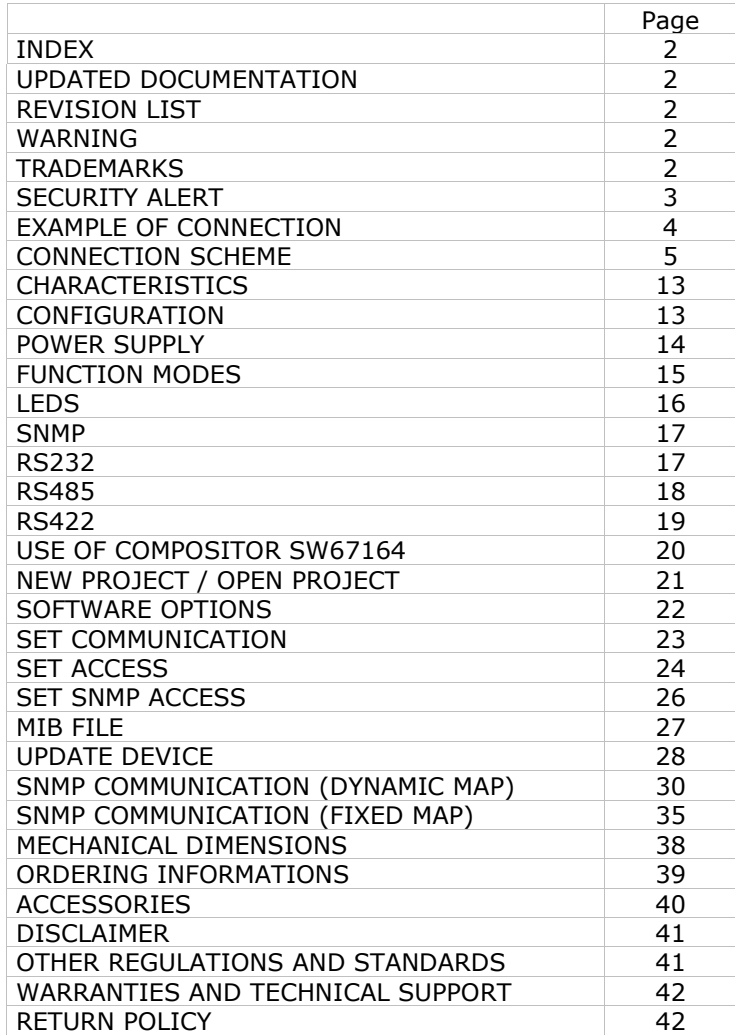

Document code: MN67164 ENG Revision 1.100 Pagina 2 di 42

#### **UPDATED DOCUMENTATION:**

Dear customer, we thank you for your attention and we remind you that you need to check that the following document is:

- Updated
- $\div$  Related to the product you own

To obtain the most recently updated document, note the "document code" that appears at the top right-hand corner of each page of this document.

With this "Document Code" go to web page www.adfweb.com/download/ and search for the corresponding code on the page. Click on the proper "Document Code" and download the updates.

#### **REVISION LIST:**

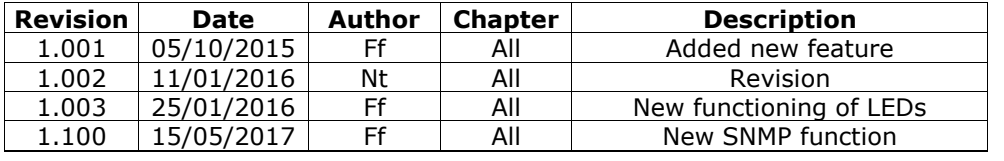

#### **WARNING:**

ADFweb.com reserves the right to change information in this manual about our product without warning.

ADFweb.com is not responsible for any error this manual may contain.

### **TRADEMARKS:**

All trademarks mentioned in this document belong to their respective owners.

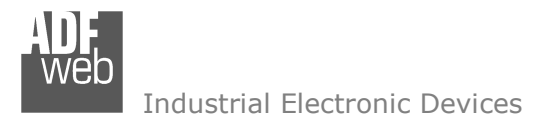

Document code: MN67164 ENG Revision 1.100 Pagina 3 di 42

#### **SECURITY ALERT:**

#### **GENERAL INFORMATION**

 To ensure safe operation, the device must be operated according to the instructions in the manual. When using the device, legal and safety regulation are required for each individual application. The same applies also when using accessories.

#### **INTENDED USE**

 Machines and systems must be designed so the faulty conditions do not lead to a dangerous situation for the operator (i.e. independent limit switches, mechanical interlocks, etc.).

#### **QUALIFIED PERSONNEL**

 The device can be used only by qualified personnel, strictly in accordance with the specifications. Qualified personnel are persons who are familiar with the installation, assembly, commissioning and operation of this equipment and who have appropriate qualifications for their job.

#### **RESIDUAL RISKS**

 The device is state-of-the-art and is safe. The instruments can represent a potential hazard if they are inappropriately installed and operated by untrained personnel. These instructions refer to residual risks with the following symbol:

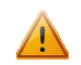

This symbol indicates that non-observance of the safety instructions is a danger for people that could lead to serious injury or death and / or the possibility of damage.

#### **CE CONFORMITY**

The declaration is made by our company. You can send an email to support@adfweb.com or give us a call if you need it.

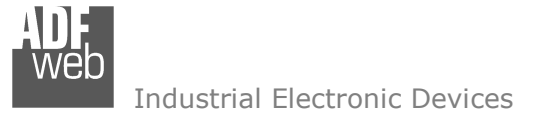

Document code: MN67164\_ENG Revision 1.100 Pagina 4 di 42

# **EXAMPLE OF CONNECTION:**

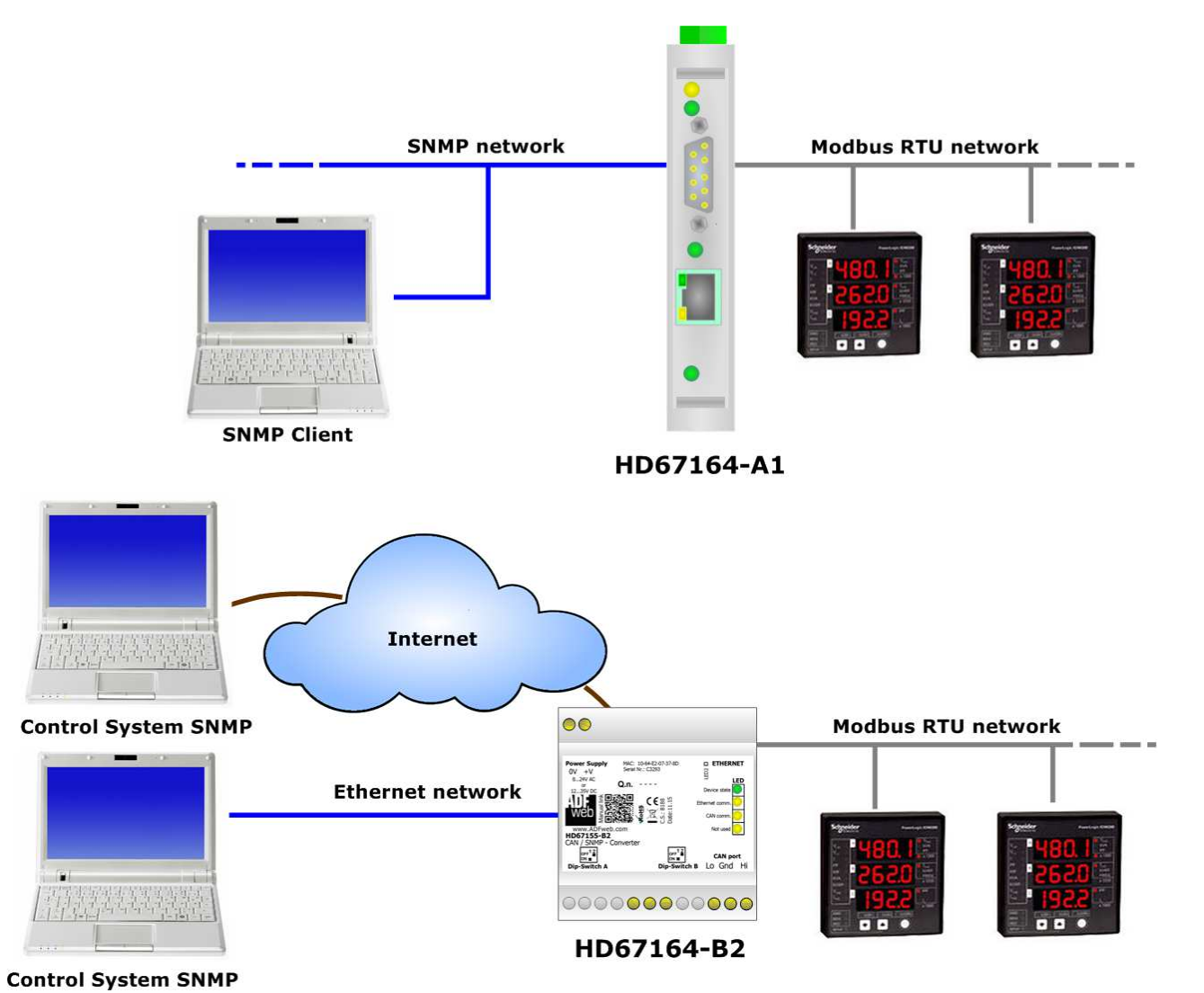

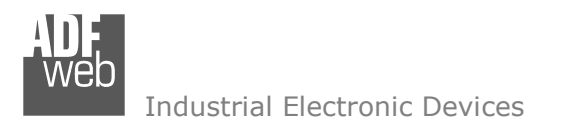

**CONNECTION SCHEME:** 

# User Manual **Modbus Master / SNMP Agent**

Document code: MN67164\_ENG Revision 1.100 Pagina 5 di 42

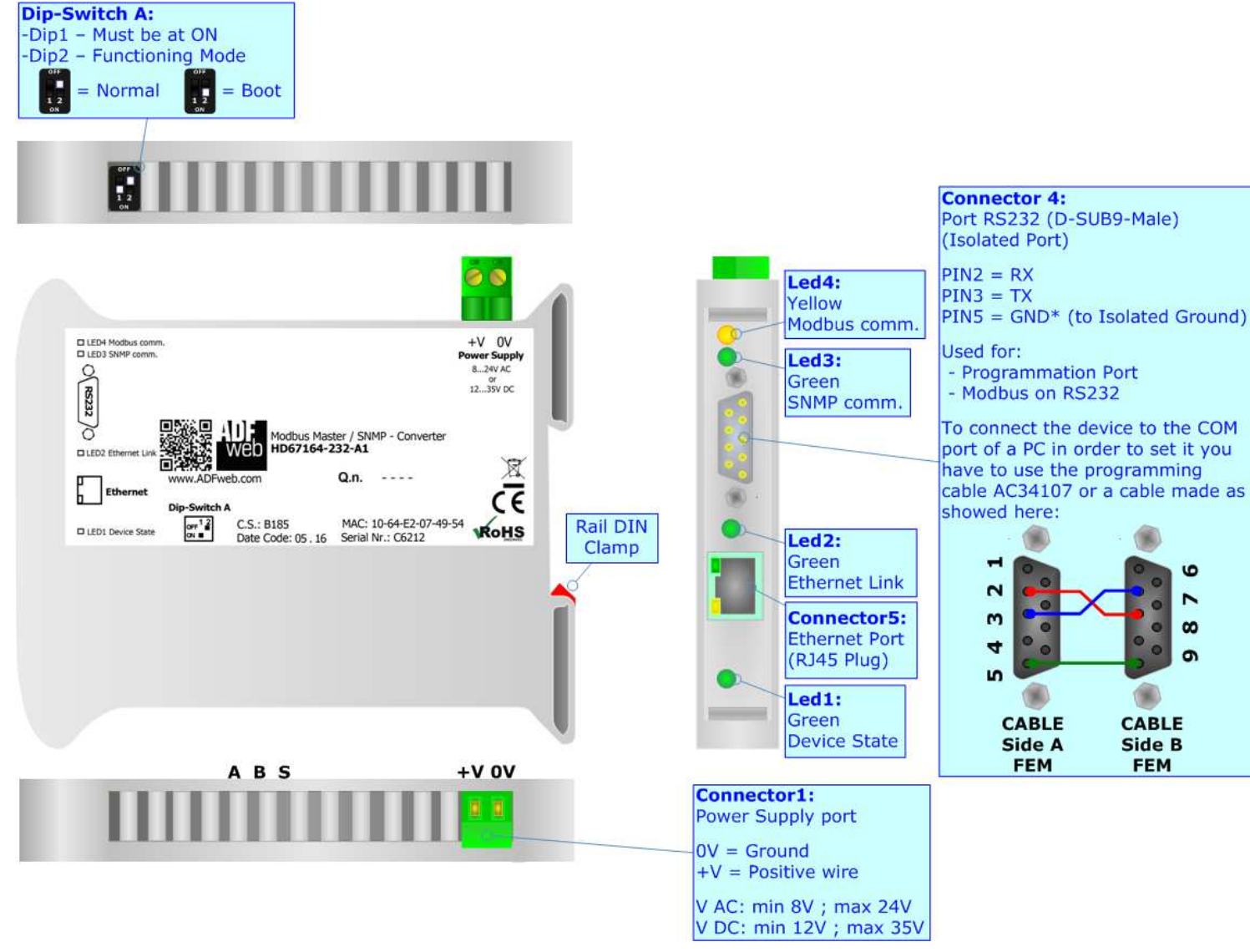

*Figure 1a: Connection scheme for HD67164-232-A1*

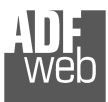

# User Manual **Modbus Master / SNMP Agent**

Document code: MN67164\_ENG Revision 1.100 Pagina 6 di 42

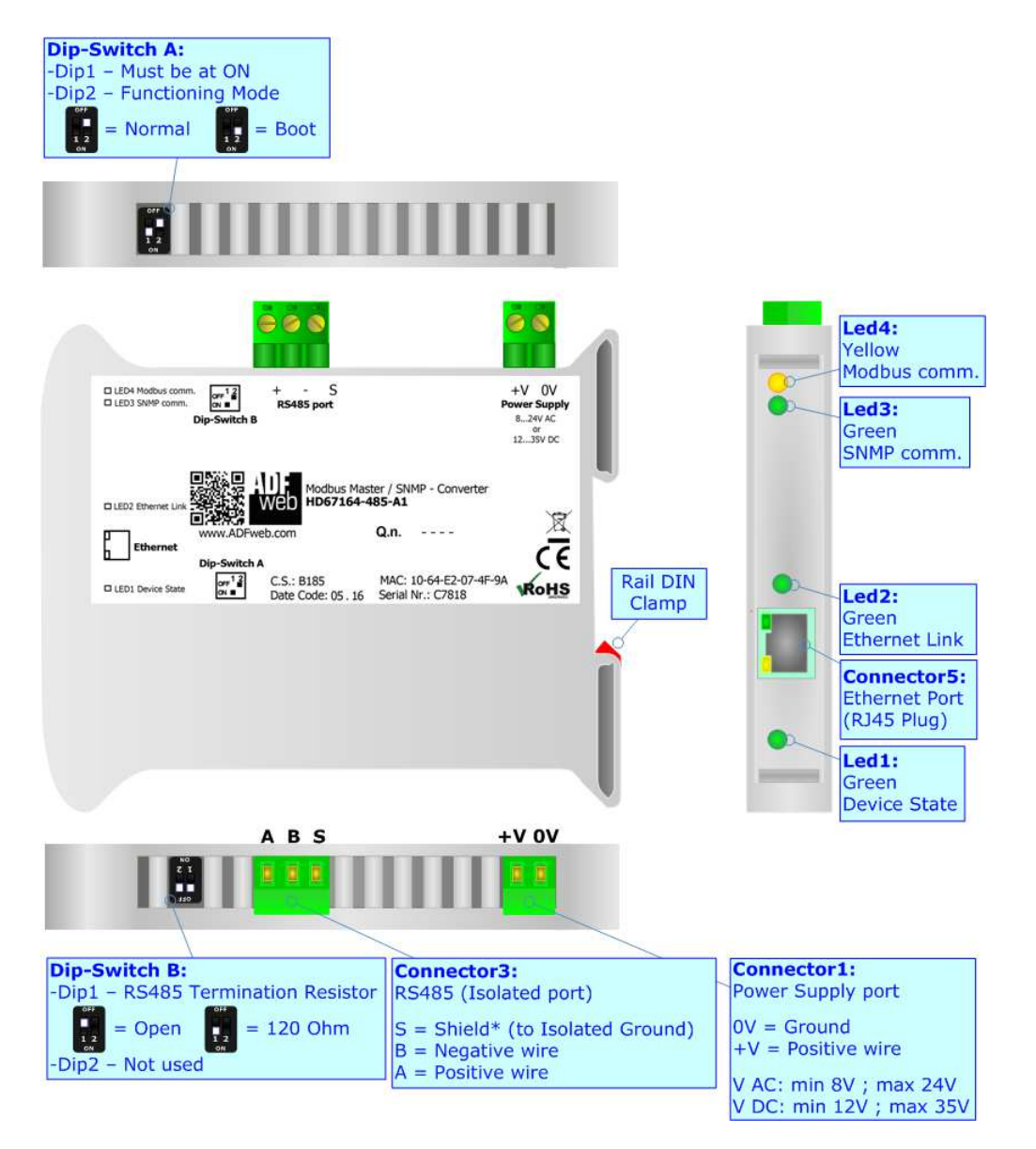

*Figure 1b: Connection scheme for HD67164-485-A1*

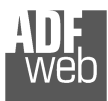

**Dip-Switch A:** 

# User Manual **Modbus Master / SNMP Agent**

Document code: MN67164\_ENG Revision 1.100 Pagina 7 di 42

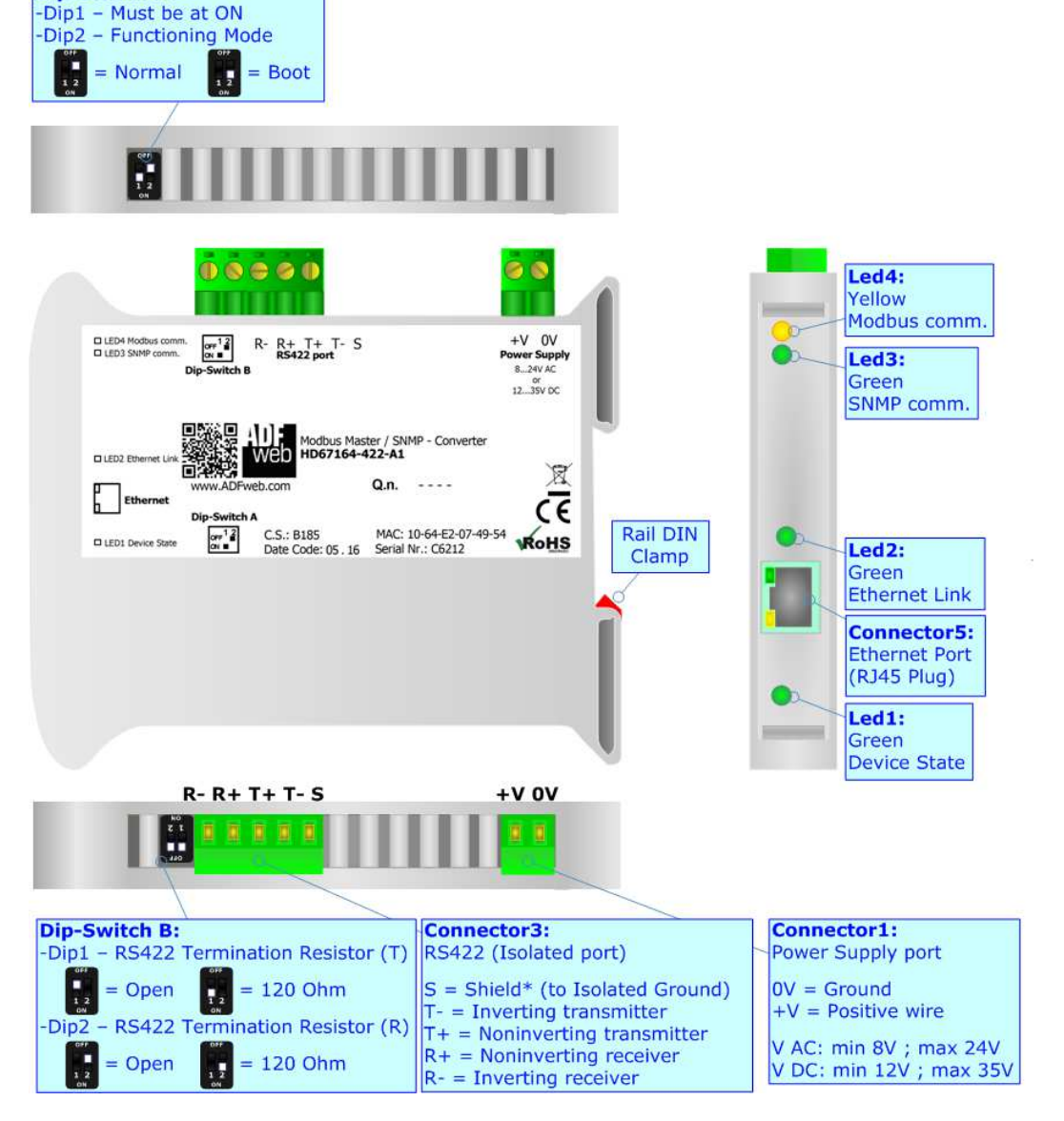

*Figure 1c: Connection scheme for HD67164-422-A1*

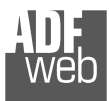

Document code: MN67164 ENG Revision 1.100 Pagina 8 di 42

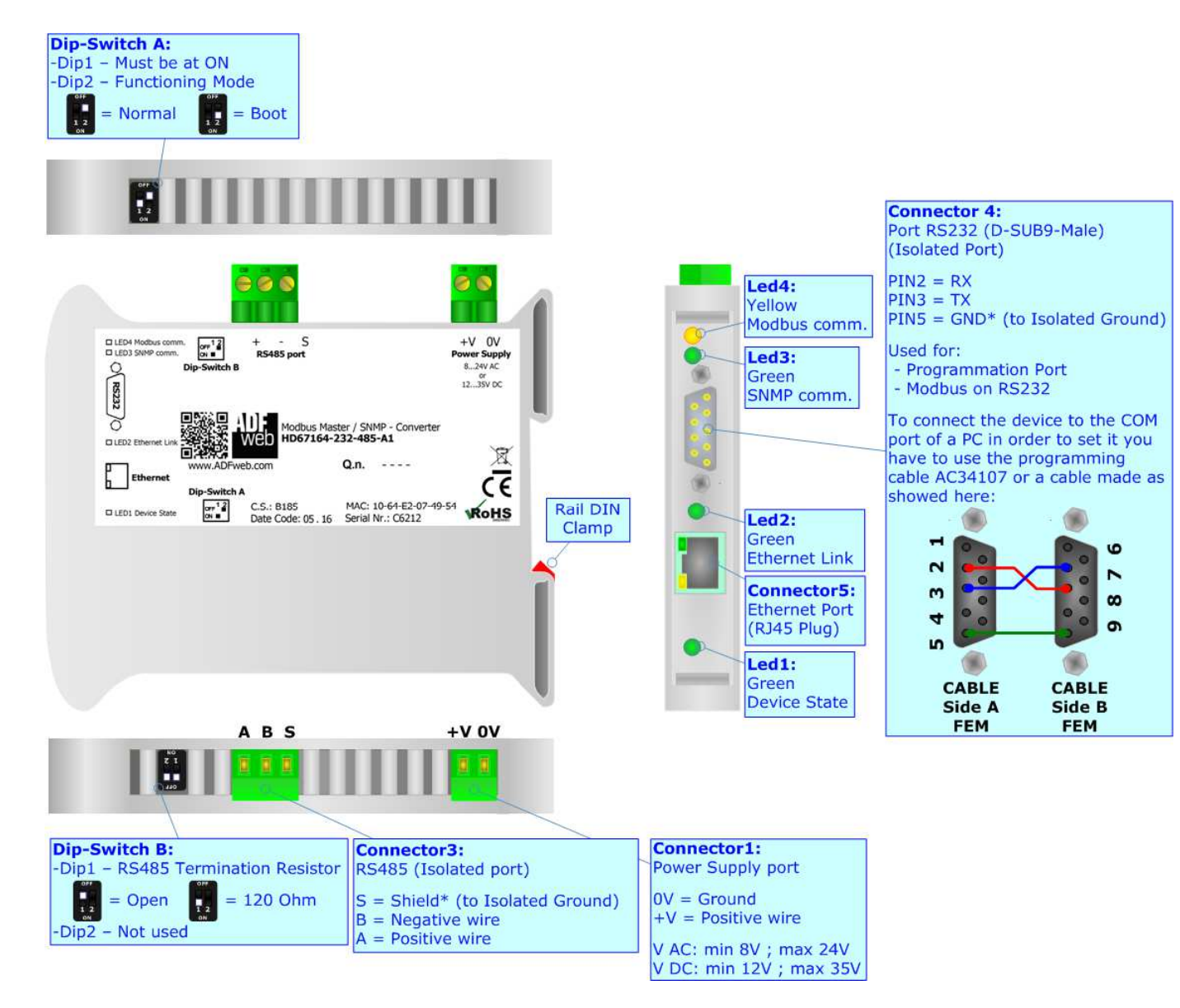

*Figure 1d: Connection scheme for HD67164-232-485-A1*

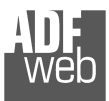

Document code: MN67164 ENG Revision 1.100 Pagina 9 di 42

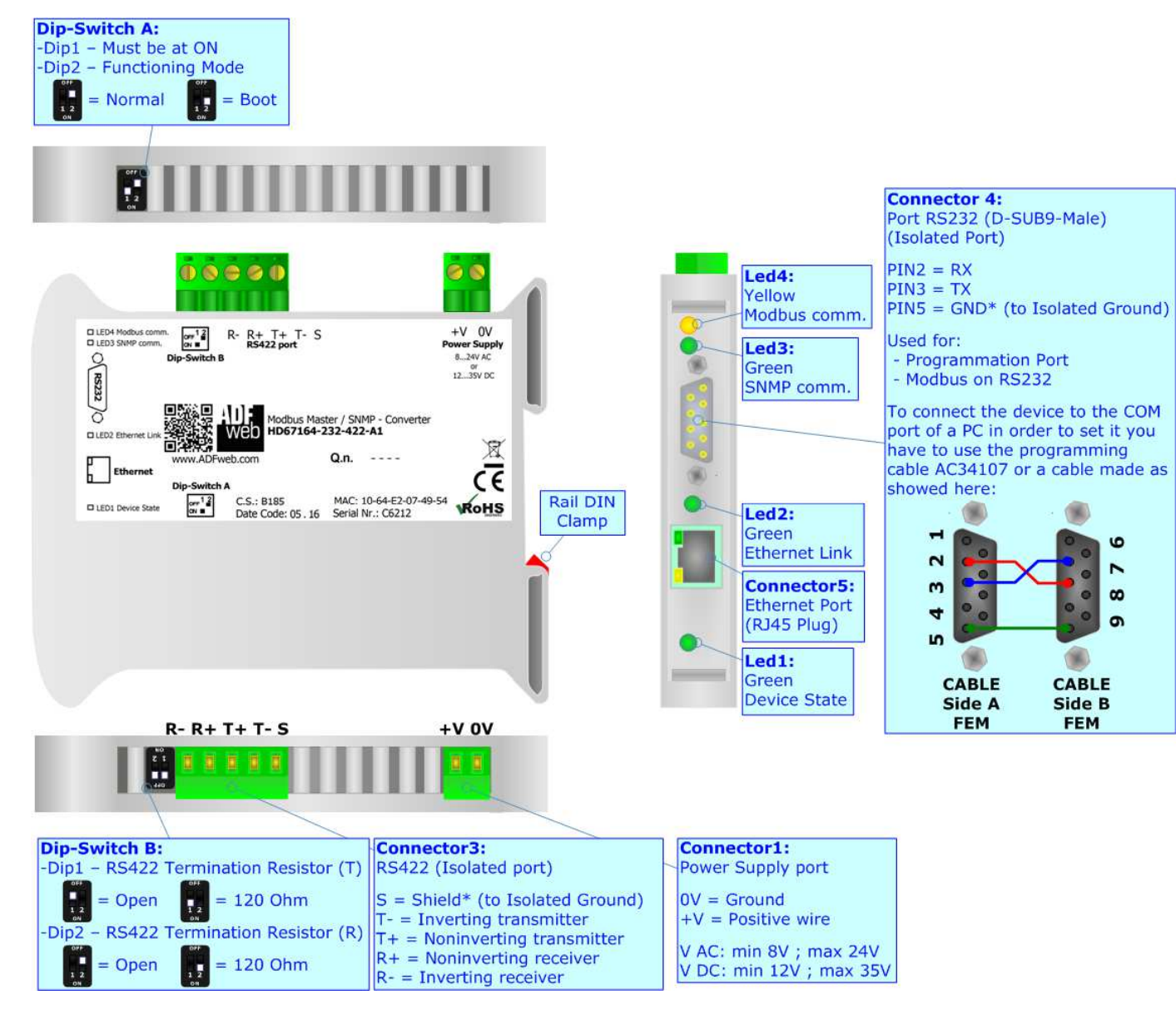

*Figure 1e: Connection scheme for HD67164-232-422-A1*

User Manual **Modbus Master / SNMP Agent**

Document code: MN67164\_ENG Revision 1.100 Pagina 10 di 42

**Dip-Switch A:**  $-Din1 - Must be at ON$ Dip2 - Functioning Mode  $\frac{1}{12}$  $= Normal$  $=$  Boot h. **Connector 4:** Port RS232 (D-SUB9-Male) (Isolated Port)  $PIN2 = RX$  $PIN3 = TX$  $PIN5 = GND*$  (to Isolated Ground) H Used for: - Programmation Port - Modbus on RS232 an interest control on  $\circ$ To connect the device to the COM port of a PC in order to set it you have to use the programming  $Led1:$ Power Supply<br> $0V + V$ <br> $B = 24V AC$ **D ETHERNET**  $O($ RS232 cable AC34107 or a cable made as Green LED showed here: Device state  $rac{\text{or}}{12.35}$ Q.n. Device State SNMP comm Led3: ᆏ Modbus comm. 6 wer Yellow  $\mathbf{r}$ Modhus err SNMP comm. www.ADFweb.com  $\overline{ }$ Modbus Master / SNMP - Converter  $\mathbf{m}$  $\begin{array}{|c|c|}\n\hline\n\text{or } n^1 & 2 \\
\hline\n\text{or } m & 0 \\
\hline\n\text{Dip-Switch A Dip-Switch B}\n\end{array}$ HD67164-232-B2  $\infty$ Led4: MAC: 10-64-E2-07-34-AA 4 Yellow  $\sigma$ Modbus comm. **in** 00000000000 Led5: **CABLE CABLE** Yellow Side A Side B Modbus error  $0V + V$ **FEM FEM** Connector1: **Connector5:** Power Supply port **Ethernet Port** (RJ45 Plug)  $OV = Ground$  $+V =$  Positive wire Led<sub>2</sub>: V AC: min 8V ; max 24V Green **Ethernet Link** V DC: min 12V ; max 35V

*Figure 1f: Connection scheme for HD67164-232-B2*

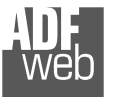

Document code: MN67164 ENG Revision 1.100 Pagina 11 di 42

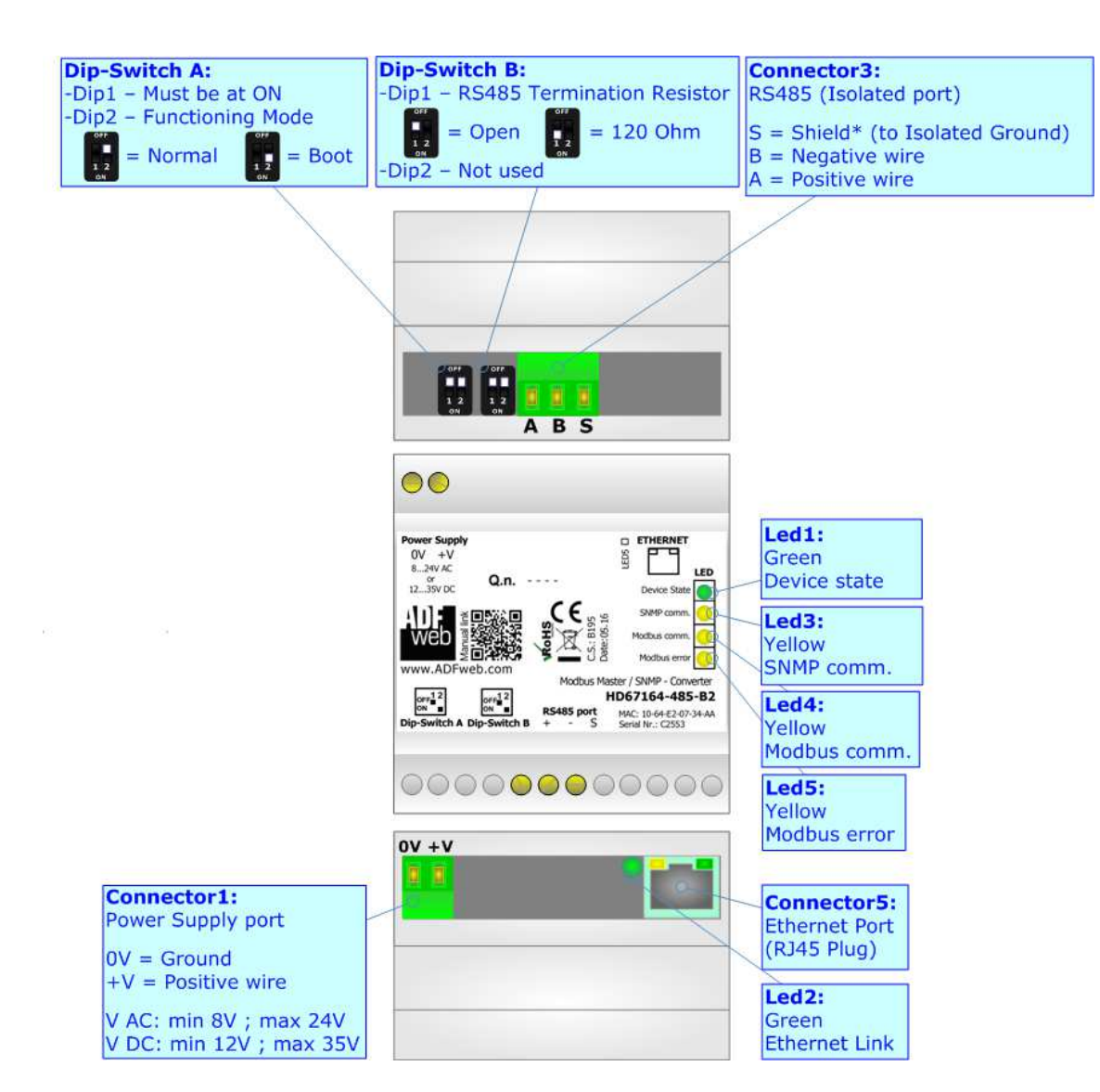

*Figure 1g: Connection scheme for HD67164-485-B2*

Document code: MN67164 ENG Revision 1.100 Pagina 12 di 42

Industrial Electronic Devices

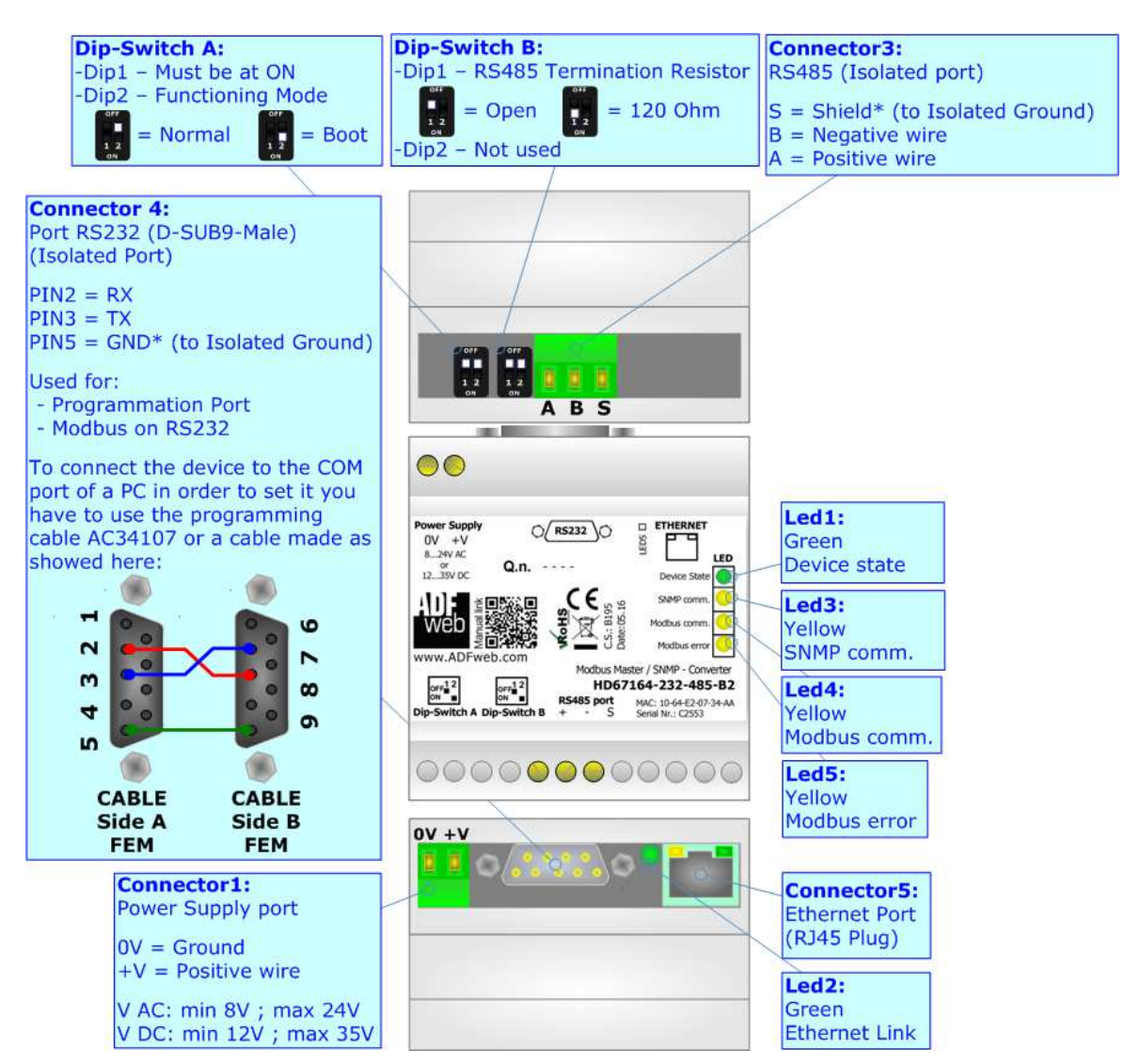

*Figure 1h: Connection scheme for HD67164-232-485-B2*

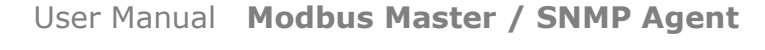

Document code: MN67164 ENG Revision 1.100 Pagina 13 di 42

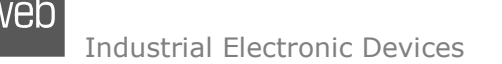

# **CHARACTERISTICS:**

The HD67164-A1 and HD67164-B2 is a Modbus Master / SNMP Agent - Converter.

It has the following characteristics:

- $\bullet$  Up to 1024 bytes in reading and 1024 bytes in writing;
- Triple isolation between Serial Power Supply, Serial Ethernet, Power Supply Ethernet.
- Two-directional information between Modbus bus and SNMP bus;
- **→ Mountable on 35mm Rail DIN;**
- Wide power supply input range: 8…24V AC or 12…35V DC;
- Wide temperature range:  $-40^{\circ}$ C / 85°C [ $-40^{\circ}$ F /  $+185^{\circ}$ F].

# **CONFIGURATION:**

You need Compositor SW67164 software on your PC in order to perform the following:

- **►** Define the parameters of SNMP line;
- + Define the parameters of Modbus line;
- **→** Define the Modbus variables to read/write from/to the Modbus slaves;
- + Define the SNMP OIDs;
- $\div$  Create the MIB file;
- **►** Update the device.

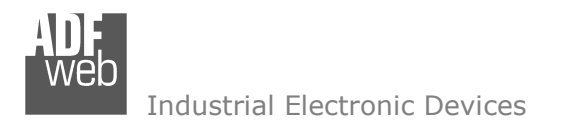

Document code: MN67164 ENG Revision 1.100 Pagina 14 di 42

# **POWER SUPPLY:**

The devices can be powered at 8…24V AC and 12…35V DC. For more details see the two tables below.

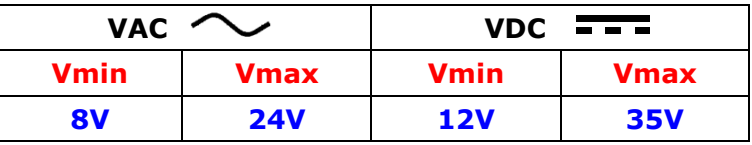

Consumption at 24V DC:

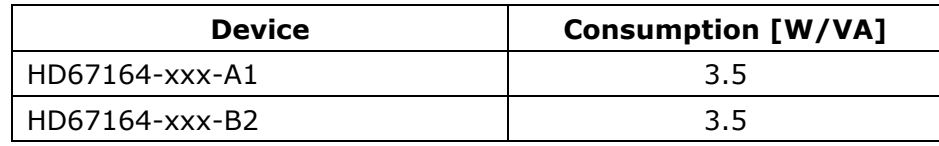

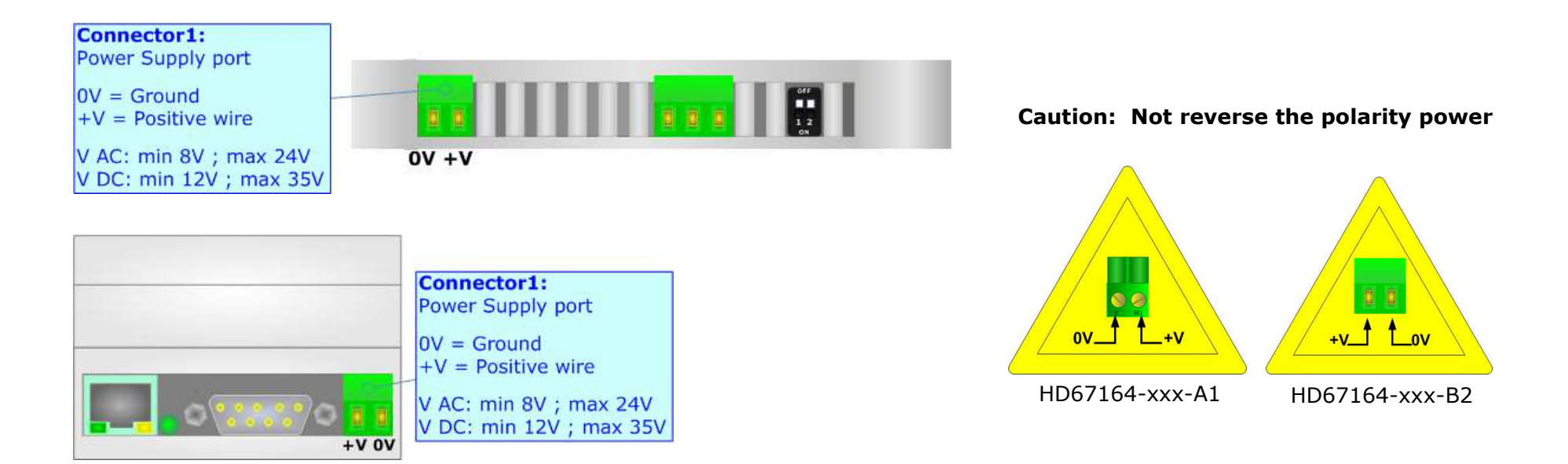

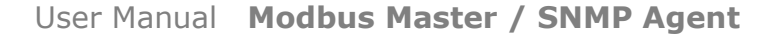

Document code: MN67164 ENG Revision 1.100 Pagina 15 di 42

### **FUNCTION MODES:**

The device has got two functions mode depending of the position of the 'Dip2 of Dip-Switch A':

- The first, with 'Dip2 of Dip-Switch A' at "OFF" position, is used for the normal working of the device.
- The second, with 'Dip2 of Dip-Switch A' at "ON" position, is used for upload the Project and/or Firmware.

For the operations to follow for the updating, see 'UPDATE DEVICE' section.

According to the functioning mode, the LEDs will have specifics functions, see 'LEDS' section.

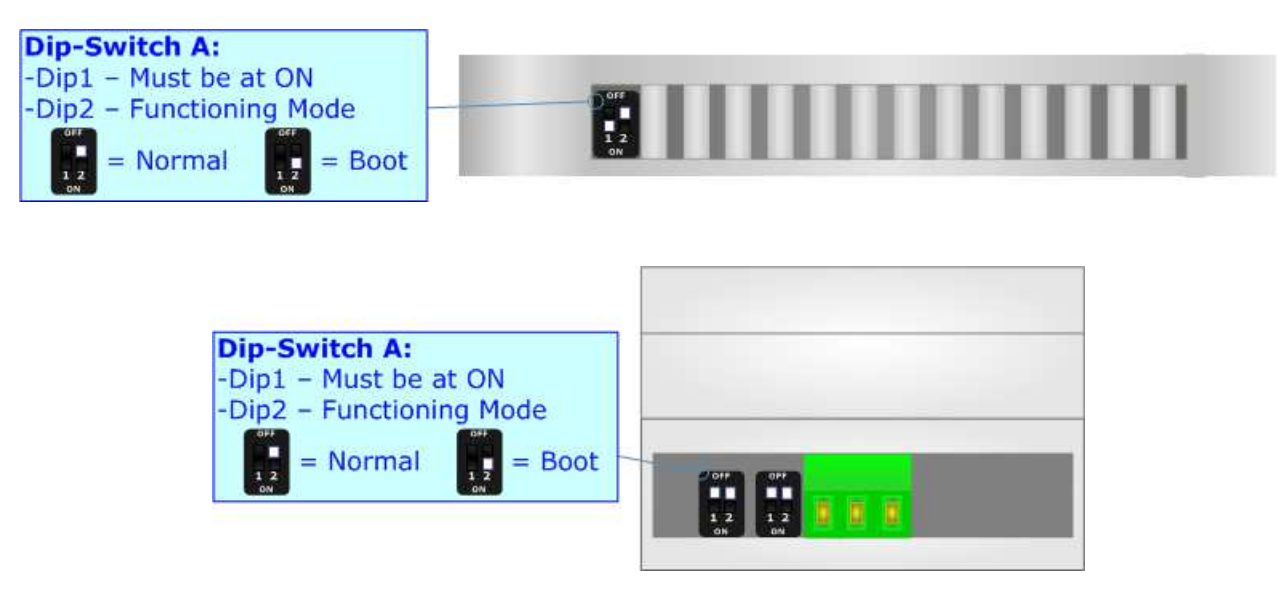

Warning: Dip1 of 'Dip-Switch A' must be at ON position for working even if the Ethernet cable isn't inserted.

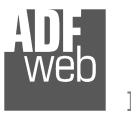

Document code: MN67164 ENG Revision 1.100 Pagina 16 di 42

# **LEDS:**

The devices have got four (five for HD67164-B2) LEDs that are used to give information of the functioning status. The various meanings of the LEDs are described in the table below.

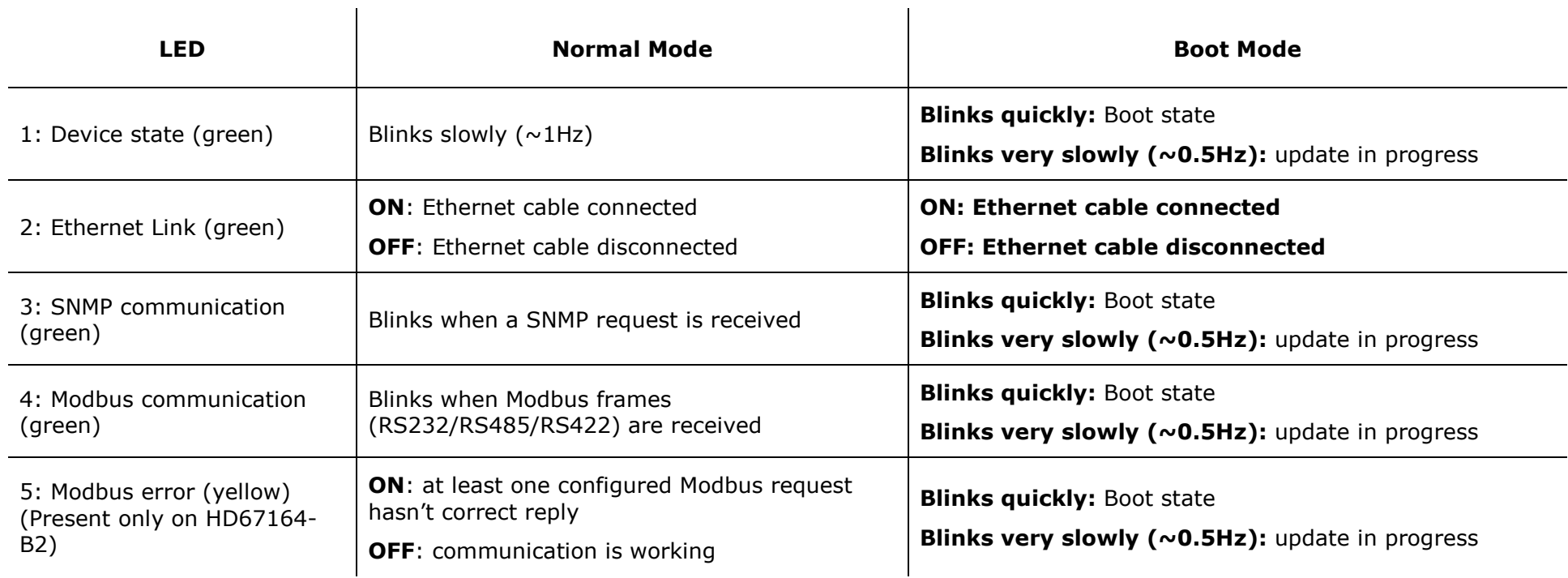

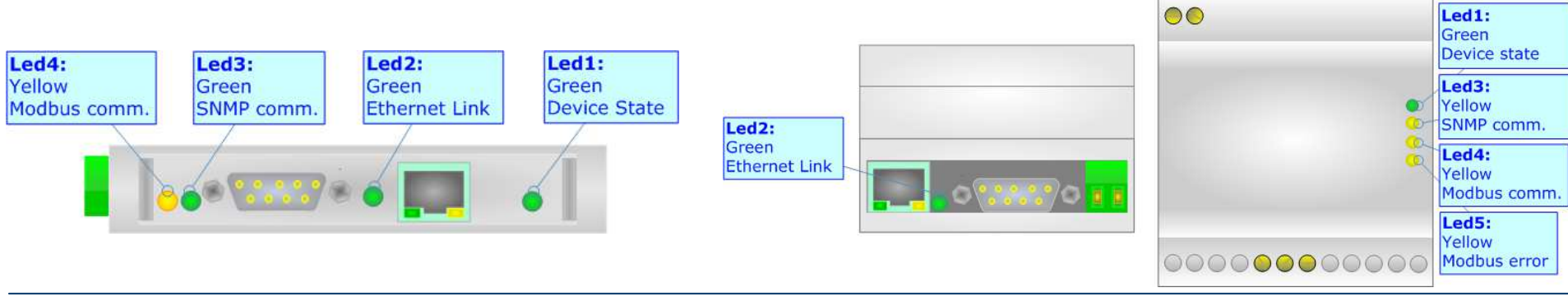

**SECTION CONTROL** 

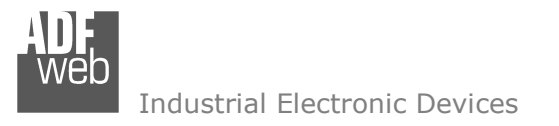

Document code: MN67164 ENG Revision 1.100 Pagina 17 di 42

# **SNMP:**

The SNMP connection must be made using Connector5 of HD67164-A1/B2 with at least a Category 5E cable. The maximum length of the cable should not exceed 100m. The cable has to conform to the T568 norms relative to connections in cat.5 up to 100 Mbps. To connect the device to an Hub/Switch is recommended the use of a straight cable, to connect the device to a PC/other is recommended the use of a cross cable.

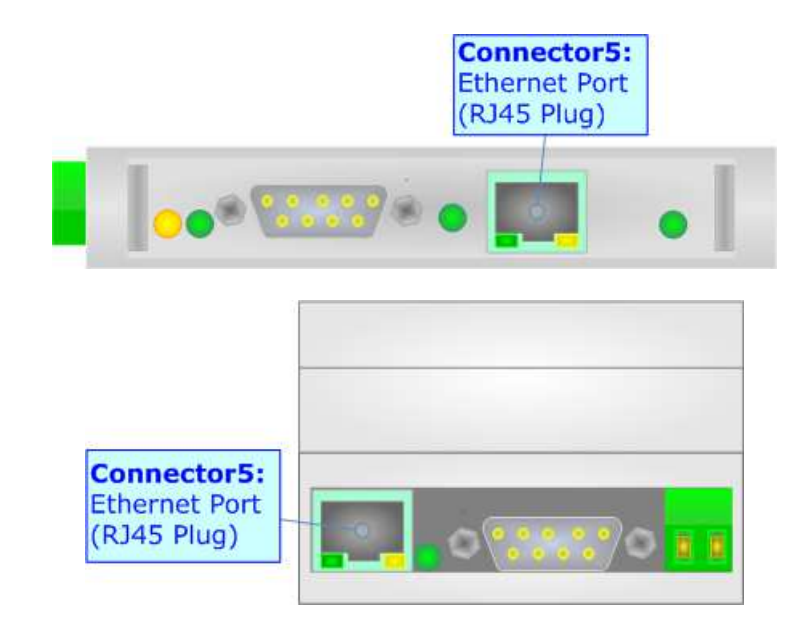

#### **RS232:**

The connection from RS232 socket to a serial port (example one from a personal computer) must be made with a NULL MODEM cable (a serial cable where the pins 2 and 3 are crossed).

It is recommended that the RS232 cable not exceed 15 meters.

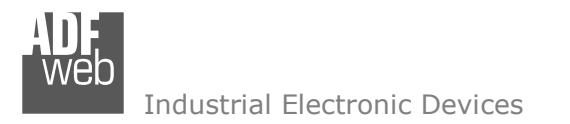

Document code: MN67164 ENG Revision 1.100 Pagina 18 di 42

# **RS485:**

For terminate the RS485 line with a 120 $\Omega$  resistor it is necessary to put ON dip 1, like in figure.

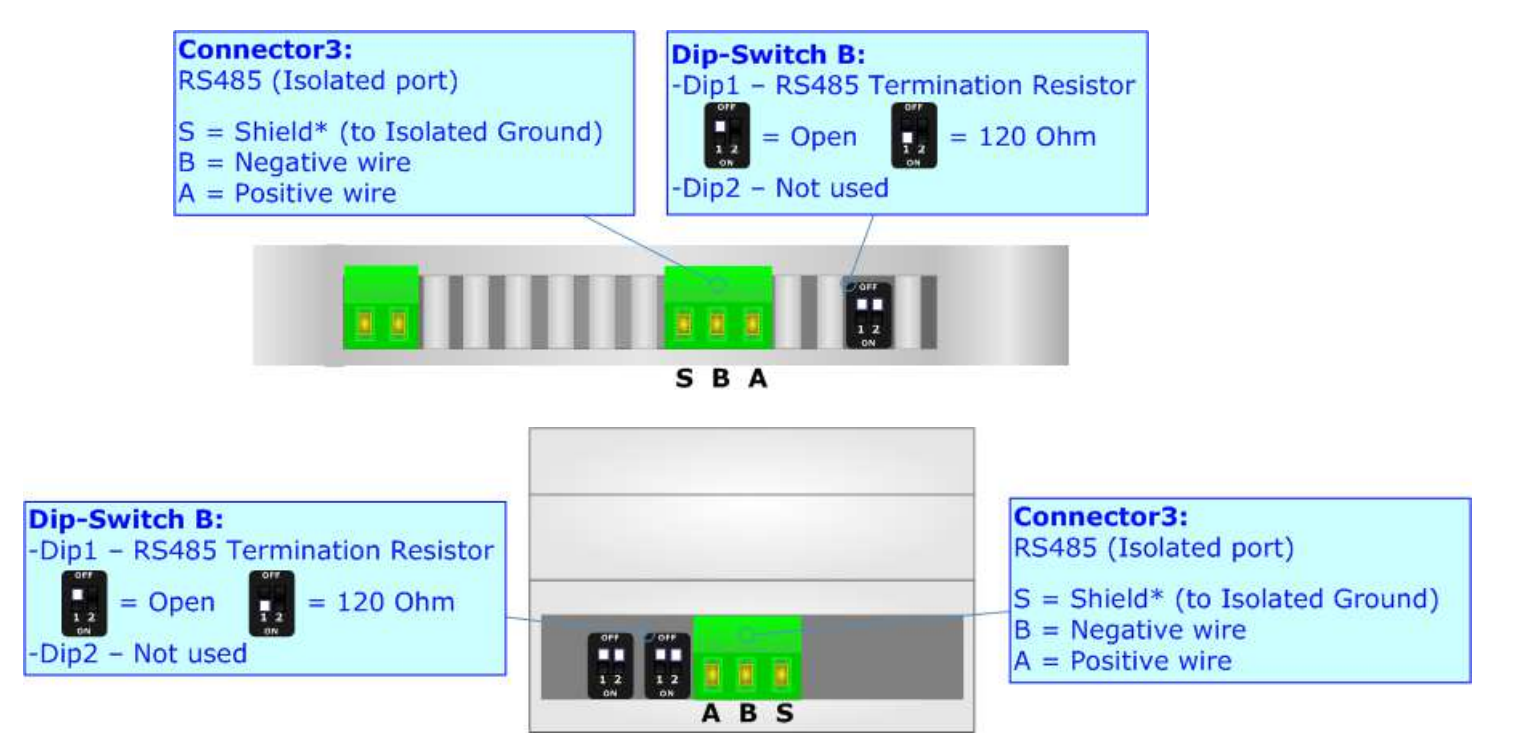

The maximum length of the cable should be 1200m (4000 feet).

Here some codes of cables:

- $\rightarrow$  Belden: p/n 8132 2x 28AWG stranded twisted pairs conductor + foil shield + braid shield;
- $\bullet$  Belden p/n 82842 2x 24AWG stranded twisted pairs conductor + foil shield + braid shield;
- $\bullet$  Tasker: p/n C521 1x 24AWG twisted pair conductor + foil shield + braid shield;
- Tasker: p/n C522 2x 24AWG twisted pairs conductor + foil shield + braid shield.

![](_page_18_Picture_0.jpeg)

Document code: MN67164 ENG Revision 1.100 Pagina 19 di 42

# **RS422:**

For terminate the RS422 line with a 120Ω resistor it is necessary to put ON dip 1 for T line and/or put ON dip 2 for R line, like in figure.

![](_page_18_Figure_5.jpeg)

The maximum length of the cable should be 1200m (4000 feet).

![](_page_19_Picture_0.jpeg)

Document code: MN67164 ENG Revision 1.100 Pagina 20 di 42

#### **USE OF COMPOSITOR SW67164:**

TA

To configure the Converter, use the available software that runs with Windows called SW67164. It is downloadable on the site www.adfweb.com and its operation is described in this document. *(This manual is referenced to the last version of the software present on our web site)*. The software works with MSWindows (XP, Vista, Seven, 8, 10; 32/64bit).

When launching the SW67164, the window below appears (Fig. 2).

Note: It is necessary to have installed .Net Framework 4.

![](_page_19_Picture_50.jpeg)

*Figure 2: Main window for SW67164*

![](_page_20_Picture_0.jpeg)

Document code: MN67164 ENG Revision 1.100 Pagina 21 di 42

# **NEW CONFIGURATION / OPEN CONFIGURATION:**

The "**New Configuration**" button creates the folder which contains the entire device's configuration.

![](_page_20_Picture_5.jpeg)

A device's configuration can also be imported or exported:

- To clone the configurations of a Programmable "Modbus Master / SNMP Agent Converter" in order to configure another device in the same manner, it is necessary to maintain the folder and all its contents;
- $\rightarrow$  To clone a project in order to obtain a different version of the project, it is sufficient to duplicate the project folder with another name and open the new folder with the button "**Open Configuration**".

![](_page_20_Picture_63.jpeg)

![](_page_21_Picture_0.jpeg)

Document code: MN67164 ENG Revision 1.100 Pagina 22 di 42

# **SOFTWARE OPTIONS:**

By pressing the "**Settings**" (
<u>N</u>) button there is the possibility to change the language of the software and check the updatings for the compositor.

In the section "Language" it is possible to change the language of the software.

![](_page_21_Picture_56.jpeg)

![](_page_21_Picture_57.jpeg)

In the section "Connection Options", it is possible to check if there are some updatings of the software compositor in ADFweb.com website. Checking the option "**Check Software Update at Start of Program**", the SW67164 check automatically if there are updatings when it is launched.

![](_page_22_Picture_0.jpeg)

Document code: MN67164 ENG Revision 1.100 Pagina 23 di 42

#### **SET COMMUNICATION:**

This section define the fundamental communication parameters of two buses, SNMP and Modbus.

By Pressing the "**Set Communication**" button from the main window for SW67164 (Fig. 2) the window "Set Communication" appears (Fig. 3).

The window is divided in two sections, one for the SNMP and the other for the Modbus Master.

The means of the fields for "SNMP" are:

- In the field "**IP ADDRESS**" the IP address of the converter is defined;
- In the field "**SUBNET Mask**" the SubNet Mask of the converter is defined;
- In the field "**GATEWAY**" the default gateway of the network is defined. This feature can be
- In the field "**SNMP Name of Station**" the name for SNMP Agent station is defined;
- In the field "**Contact**" the contact for SNMP Agent station is defined;
- **→** In the field "**Location**" the location for SNMP Agent station is defined;
- In the field "**Map Type**" it is possible to select the type of SNMP map to use. It is possible to choose between "Dynamic Map (Recommended)" (see page 30) or "Fixed Map" (see page 35). It is suggested the "Dynamic Map".

The means of the fields for the "Modbus Master" section are:

- **EXA In the field "Serial"** the serial to use is defined (RS232, RS485 or RS422);
- In the field "**Baudrate**" the baudrate for the serial line is defined;
- $\div$  In the field "**Parity**" the parity of the serial line is defined;
- In the "**TimeOut (ms)**" define the maximum time that the device attends for the answer from the slave interrogated;
- In the field "**Communication Idle Time (ms)**" the minimum delay between two requests is defined.

![](_page_22_Picture_132.jpeg)

*Figure 3: "Set Communication" window*

![](_page_23_Picture_0.jpeg)

Document code: MN67164 ENG Revision 1.100 Pagina 24 di 42

# **SET ACCESS:**

By pressing the "**Set Access**" button from the main window for SW67164 (Fig. 2) the window "Set Access" appears.

This window is divided in two parts, the "Modbus Read" (Fig. 4a) and the "Modbus Write " (Fig. 4b). The first part "Modbus Read" is used to read the data from the Modbus slaves, and make them available to read from the Master PROFINET. The second part "Modbus Write " is used to write the data that arrives from the Master PROFINET into the slaves Modbus.

# **MODBUS READ**

The means of the fields are:

- In the field "**Slave ID**" the address of the Modbus device to read is defined;
- In the field "**Type**" the data type of the register to read is defined. It is possible to choose between the following:
	- o Coil Status;
	- o Input Status
	- o Holding Register;
	- o Input Register.
- In the field "**Address**" the starting address of the register to be read is defined;
- In the field "**NPoint**" the number of consecutive registers to be read is defined;
- **→** In the field "**Poll Time**" the delay time to make the request is defined;
- In the field "**Max Error**" the number of consecutive errors that the converter waits before suspending the request until the next reboot is defined. If is set to '0' this function is disabled;
- In the field "**Position**" the address of the SNMP array where placing the information is defined;
- In the field "**Start Bit**" the starting bit of the first byte of the field "Position" is defined. Valid only for the "Coil Status" and "Input Status";
- If the field "**Swap**" is checked, the data from the Modbus registers are swapped;
- If the field "**Swap Word**" is checked, the words of the data read are swapped between them;
- In the field "**Mnemonic**" the description for the request is defined.

![](_page_23_Picture_151.jpeg)

*Figure 4a: "Set AccessModbus Read"* 

# **MODBUS WRITE**

The means of the fields are:

- In the field "**Slave ID**" the address of the Modbus device that you have to write is defined;
- In the field "**Type**" the data type of the register to write is defined. It is possible to choose between the following:
	- o Coil Status;
	- o Holding Register.
- In the field "**Address**" the start address of the register to be written is defined;
- **WA Set Modbus Access**  $\Box$ SW67164 **Set Modbus Access** Modbus Read Modbus Write Slave ID Type 'N. **Address** NPoint Poll Time On Change Max Error Position **Start Bit** Swap Swap Word Mnemonic  $\mathbf{A}$  $\overline{\Box}$  $\mathbf{1}$ F **Holding Register** h.  $\mathbf{L}$ 1000  $\Box$  $\overline{0}$  $\Omega$  $\overline{0}$  $\Box$ Set Temperature  $\overline{2}$ h. Holding Register 10  $\overline{2}$ 1000  $\overline{\triangledown}$ lo.  $\overline{2}$ lo.  $\Box$  $\Box$ Set RPM  $\Box$  $\Box$  $\Box$ lз.  $\Box$  $\Box$  $\Box$ 4  $\overline{\Box}$  $\Box$  $\Box$ 5  $\mathcal{O}$  ok **X** Cancel Delete Row **Insert Row**

*Figure 4b: "Set Access -> Modbus Write" window* 

- In the field "**NPoint**" the number of consecutive registers to be written is defined;
- **EXPOLED Tranger + Figure** The delay time to make the request is defined;
- If the field "**On Change**" is checked, the converter sends the writing request when the data from SNMP side change value.
- In the field "**Max Error**" the number of consecutive errors that the converter waits before suspending the request until the next reboot is defined. If is set to '0' this function is disabled;
- In the field "**Position**" the address of the SNMP array where taking the information is defined;
- In the field "**Start Bit**" the starting bit of the first byte of the field "Position" is defined. Valid only for the "Coil Status" and "Input Status";
- If the field "**Swap**" is checked, the data written the Modbus registers are swapped;
- **→** If the field "**Swap Word**" is checked, the words of the data written are swapped between them;
- **→** In the field "**Mnemonic**" the description for the request is defined.

# Note:

If you want that the converter sends the data only "On change", the "Poll Time" must be at 0.

# Note:

 If the field "On change" is checked and the "Poll Time" is different from 0, the converter sends the writing request cyclically and also when the data is changed.

Document code: MN67164 ENG Revision 1.100 Pagina 25 di 42

![](_page_25_Picture_1.jpeg)

Document code: MN67164 ENG Revision 1.100 Pagina 26 di 42

#### **SET SNMP ACCESS (only if "Dynamic Map" is used):**

By pressing the "**Set SNMP Access**" button from the main window for SW67164 (Fig. 2) the "Set SNMP Access" window appears (Fig. 5). In this section, it is possible to create the OIDs for SNMP side to read or write using GET and SET commands or to be sent as TRAP messages. The window is divided into two tables, one for SNMP readings and one for SNMP writings.

The data of the columns in the "SNMP Read" have the following meanings:

- If the field "**Enable**" is checked, the SNMP OID is enabled;
- In the field "**Community Name**" the name of the Community is defined;
- In the field "**Type**" the type of data of the OID is defined (Octet String or Integer);

![](_page_25_Picture_141.jpeg)

![](_page_25_Figure_10.jpeg)

- If the field "**On Change**" is checked, the OID is sent as Trap when the data from Modbus side change;
- If the field "**On Timer**" is checked, the OID is sent as Trap cyclically;
- **→** In the field "Time (ms)" the delay time for the Trap send is defined (if "On Timer" option is checked);
- **Example 1** In the field "**Position**" the starting byte of the internal memory array where taking the data is defined;
- **EXECT** In the field "Start Bit" the starting bit of the selected Position is defined;
- In the field "**Num Bits/Bytes**" the dimension of the OID is defined. For 'Int' type the dimension is in bit, for 'String' type the dimension is in bytes;
- **→** In the field "**Description**" the description/name of the OID is defined;
- In the field "**IP Address**" the IP Address of the SNMP device where addressing the Trap message is defined. This field is used only when 'On Change' or 'On Timer' option is checked;
- In the field "**Conversion**" it is possible to select the data conversion to apply to the data (Float to Int);
- **→** In the field "**Mnemonic**" a brief description of the OID is defined.

Document code: MN67164 ENG Revision 1.100 Pagina 27 di 42

![](_page_26_Picture_2.jpeg)

Industrial Electronic Devices

The data of the columns in the "SNMP Write" have the following meanings:

- If the field "**Enable**" is checked, the SNMP OID is enabled;
- In the field "**Community Name**" the name of the Community is defined;
- In the field "**Type**" the type of data of the OID is defined (Octet String or Integer);

![](_page_26_Picture_125.jpeg)

*Figure 5b: "Set SNMP Access -> SNMP Write" window* 

- **→** In the field "**Position**" the starting byte of the internal memory array where mapping the data is defined;
- **→** In the field "**Start Bit**" the starting bit of the selected Position is defined;
- In the field "**Num Bits/Bytes**" the dimension of the OID is defined. For 'Int' type the dimension is in bit, for 'String' type the dimension is in bytes;
- **EXP** In the field "Description" the description/name of the OID is defined;
- In the field "**Mnemonic**" a brief description of the OID is defined.

#### Note:

 If the fields "On Change" and "On Timer" are disabled, the OID is readable using standard GET command. If one of these fields is enabled, the OID is sent as Trap and it is readable by GET command too.

### Note:

 The field "Description" must start with lowercase letter and it cannot contain special chars (just letters and numbers). All the "Description" fields must be different between them.

#### **SNMP MIB (only if "Dynamic Map" is used):**

By pressing the "**SNMP MIB**" button it is possible to save the MIB file for the SNMP Manager.

![](_page_27_Picture_0.jpeg)

Turn OFF the Device:

Turn ON the device

# **UPDATE DEVICE:**

User Manual **Modbus Master / SNMP Agent**

Document code: MN67164 ENG Revision 1.100 Pagina 28 di 42

Update Firmware from Etherner (UDP)

By pressing the "**Update Device**" button, it is possible to load the created Configuration into the **Update Firmware from Etherner (UDP)**  If you don't know the actual IP address of the device you have to use this procedure: Insert the IP Address of HD67164 192 168 Iz. 205 Check the Connection the device Ping Device Found! **X** Cancel  $Next  $\Box$$ Jpdate Firmware from Etherner (UDP) ate Firmware from Etherner (UDP) **Update Device Options**  $\nabla$  Firmware  $\nabla$  Read Firmware when finish  $\nabla$  Project Read Project when finish Execute update firmware ADFweb.com - SW67164 Ethernet Update INIT: Waiting... FIRMWARE: Waiting...

PROJECT: Waiting...

*Figure 6: "Update device" windows*

Ver. 1.305

### Press the "**Next**" button;  $\bullet$  Select which operations you want to do;

Connect the Ethernet cable: Insert the IP "**192.168.2.205**";

device; and also the Firmware, if necessary.

- Press the "**Execute update firmware**" button to start the upload;
- When all the operations are "OK" turn OFF the Device;

**→** Press the "**Ping**" button, "Device Found!" must appear;

Put Dip1 of 'Dip-Switch A' at OFF position; ÷.

**►** Put Dip1 of 'Dip-Switch A' in ON position;

Turn ON the device.

If you know the actual IP address of the device, you have to use this procedure:

- Turn ON the Device with the Ethernet cable inserted;
- $\bullet$  Insert the actual IP of the Converter;
- Press the "**Ping**" button, must appear "Device Found!";
- Press the "**Next**" button;
- $\div$  Select which operations you want to do;
- Press the "**Execute update firmware**" button to start the upload;
- When all the operations are "OK" the device automatically goes at Normal Mode.

At this point the configuration/firmware on the device is correctly update.

![](_page_28_Picture_0.jpeg)

Document code: MN67164 ENG Revision 1.100 Pagina 29 di 42

# Note:

 When you install a new version of the software, if it is the first time it is better you do the update of the Firmware in the HD67164-A1/B2 device.

# Note:

When you receive the device, for the first time, you also have to update the Firmware in the HD67164-A1/B2 device.

# Warning:

 If Fig. 7 appears when you try to do the Update try these points before seeking assistance:

- $\div$  Try to repeat the operations for the updating:
- $\div$  Try with another PC;
- $\div$  Try to restart the PC;
- **Check the LAN settings:**
- $\bullet$  If you are using the program inside a Virtual Machine, try to use in the main Operating System;
- If you are using Windows Seven, Vista, 8 or 10 make sure that you have the administrator privileges;
- $\bullet$  In case you have to program more than one device, using the "UDP Update", you have to cancel the ARP table every time you connect a new device on Ethernet. For do this you have to launch the "Command Prompt" and write the command "arp -d". Pay attention that with Windows Vista, Seven, 8 or 10 you have to launch the "Command Prompt" with Administrator Rights;
- $\div$  Pay attention at Firewall lock.

![](_page_28_Picture_108.jpeg)

*Figure 7: "Protection" window*

In the case of HD67164-A1/B2 you have to use the software "SW67164": www.adfweb.com\download\filefold\SW67164.zip.

![](_page_29_Picture_0.jpeg)

Document code: MN67164 ENG Revision 1.100 Pagina 30 di 42

# **SNMP COMMUNICATION (Dynamic Map)**

In order to read/write the data from/to Modbus side, it is necessary to use specific SNMP commands in order to see the SNMP Input and write the SNMP Output.

#### *Reading BACnet data from SNMP*:

In order to read the data from the HD67164, it is necessary to use the GET command. Each OID defined in the section "Set SNMP Access -> SNMP Read" will be placed in the MIB tree of the converter.

In addition, it will be possible to read the entire internal map of the converter in memory blocks of 128 bytes: this feature is helpful in phase of configuration of the converter.

![](_page_29_Figure_8.jpeg)

Industrial Electronic Devices

Document code: MN67164\_ENG Revision 1.100 Pagina 31 di 42

Each SNMP variable created will have its own OID and it will be created following this rule:

- OID 1 (first row of "Set SNMP Access -> SNMP Read" table): .1.3.6.1.4.1.49314.1.1.1.4.9.**1**
- OID 2 (second row of "Set SNMP Access -> SNMP Read" table): .1.3.6.1.4.1.49314.1.1.1.4.9.**2**
- OID X (Xth row of "Set SNMP Access -> SNMP Read" table): .1.3.6.1.4.1.49314.1.1.1.4.9.**X**

The memory blocks are accessible with these OIDs:

- $\text{Block1: } .1.3.6.1.4.1.49314.1.1.1.4.1.0$
- Block2: .1.3.6.1.4.1.49314.1.1.1.4.2.0
- Block3: .1.3.6.1.4.1.49314.1.1.1.4.3.0
- Block4: .1.3.6.1.4.1.49314.1.1.1.4.4.0
- Block5: .1.3.6.1.4.1.49314.1.1.1.4.5.0
- Block6: .1.3.6.1.4.1.49314.1.1.1.4.6.0
- Block7: .1.3.6.1.4.1.49314.1.1.1.4.7.0
- Block8: .1.3.6.1.4.1.49314.1.1.1.4.8.0

![](_page_31_Picture_0.jpeg)

Document code: MN67164 ENG Revision 1.100 Pagina 32 di 42

#### *Writing BACnet data from SNMP*:

In order to write the data from the HD67164, it is necessary to use the SET command. Each OID defined in the section "Set SNMP Access -> SNMP Write" will be placed in the MIB tree of the converter.

In addition, it will be possible to write the entire internal map of the converter in memory blocks of 128 bytes: this feature is helpful in phase of configuration of the converter.

![](_page_31_Figure_6.jpeg)

User Manual **Modbus Master / SNMP Agent**

Document code: MN67164 ENG Revision 1.100 Pagina 33 di 42

Each SNMP variable created will have its own OID and it will be created following this rule:

- OID 1 (first row of "Set SNMP Access -> SNMP Write" table): .1.3.6.1.4.1.49314.1.1.1.5.9.**1**
- OID 2 (second row of "Set SNMP Access -> SNMP Write" table): .1.3.6.1.4.1.49314.1.1.1.5.9.**2**
- OID X (Xth row of "Set SNMP Access -> SNMP Write" table): .1.3.6.1.4.1.49314.1.1.1.5.9.**X**

The memory blocks are accessible with these OIDs:

- $\text{Block1: } .1.3.6.1.4.1.49314.1.1.1.5.1.0$
- Block2: .1.3.6.1.4.1.49314.1.1.1.5.2.0
- Block3: .1.3.6.1.4.1.49314.1.1.1.5.3.0
- Block4: .1.3.6.1.4.1.49314.1.1.1.5.4.0
- Block5: .1.3.6.1.4.1.49314.1.1.1.5.5.0
- Block6: .1.3.6.1.4.1.49314.1.1.1.5.6.0
- Block7: .1.3.6.1.4.1.49314.1.1.1.5.7.0
- Block8: .1.3.6.1.4.1.49314.1.1.1.5.8.0

Note:

The OIDs in writing are readable too with GET command.

User Manual **Modbus Master / SNMP Agent**

Document code: MN67164 ENG Revision 1.100 Pagina 34 di 42

# *TRAP messages from SNMP*:

All the OIDs defined in the "Set SNMP Access -> SNMP Read" table can be sent as TRAP messages too.

![](_page_33_Figure_5.jpeg)

The TRAP messages are contained in the MIB tree and they have these OIDs:

- TRAP 1 (first row of "Set SNMP Access -> SNMP Read" table): .1.3.6.1.4.1.49314.1.1.2.1.**1**
- TRAP 2 (second row of "Set SNMP Access -> SNMP Read" table): .1.3.6.1.4.1.49314.1.1.2.1.**2**
- TRAP X (Xth row of "Set SNMP Access -> SNMP Read" table): .1.3.6.1.4.1.49314.1.1.2.1.**X**

![](_page_34_Picture_0.jpeg)

Document code: MN67164 ENG Revision 1.100 Pagina 35 di 42

# **SNMP COMMUNICATION (Fixed Map)**

In order to read/write the data from/to Modbus side, it is necessary to use specific SNMP commands in order to see the SNMP Input and write the SNMP Output.

#### *Reading Modbus data from SNMP*:

In order to read the data from the HD67164-A1/B2 it is necessary to use the "snmpget" command. The Input array is contained to this internal directory: 1.3.6.1.4.1.33118.1.1.1.4.x.0, where 'x' is the number of data block. Each data block has a dimension of 128 bytes.

Example: you want to read informations of the data block 3. The structure of the command to send is:

snmpget –v1 –cprivate "IP Address of the converter" 1.3.6.1.4.1.33118.1.1.1.4.**3**.0

![](_page_34_Figure_9.jpeg)

*Figure 8a: MIB Tree Input*

![](_page_35_Picture_0.jpeg)

Document code: MN67164 ENG Revision 1.100 Pagina 36 di 42

### *Writing Modbus data from SNMP*:

In order to write the data to the HD67164-A1/B2 it is necessary to use the "snmpset" command. The Output array is contained to this internal directory: 1.3.6.1.4.1.33118.1.1.1.4.x.0, where 'x' is the number of data block. Each data block has a dimension of 128 bytes.

Example: you want to write informations of the data block 3 with the data '0123456789' (ASCII). The structure of the command to send is:

snmpset –v1 –cprivate "IP Address of the converter" 1.3.6.1.4.1.33118.1.1.1.5.**3**.0 s "0123456789"

![](_page_35_Figure_7.jpeg)

*Figure 8b: MIB Tree Output*

![](_page_36_Picture_0.jpeg)

User Manual **Modbus Master / SNMP Agent**

Document code: MN67164 ENG Revision 1.100 Pagina 37 di 42

# Note:

 $\sqrt{2}$  The data blocks from 1 to 8 are used to read/write the entire internal SNMP arrays of the converter. The data are represented in bytes.

 Each Modbus request defined in the section "Set Modbus Access" is associated to a specific OID too. In order to read/write a specific Modbus request from SNMP, it is necessary to use the Data Block 9.

 $\sqrt{N}$ 

The Modbus request in write will be mapped consecutively to the Modbus request in read. So, in the MIB structure, you will find all the Modbus request in read defined and then all the Modbus request in write. See the following example for more informations.

### Example:

We have defined two Modbus reading requests in the section "Set Modbus Access -> Modbus Read" and two Modbus writing requests in the section "Set Modbus Access -> Modbus Write".

In order to read the data related to the first Modbus reading request (the first raw of the "Modbus Read" table), the OID to require will be 1.3.6.1.4.1.33118.1.1.1.4.**9**.**1**

**-9**: Data Block 9<br>**-1**: First raw of the "Set Modbus Access" section

The Modbus request in write will be mapped consecutively to the Modbus request in read, so, in this example, in order to write the first Modbus writing request (the first raw of the "Modbus Write" table), the OID to require will be  $1.3.6.1.4.1.33118.1.1.1.5.9.3$  where:<br>-9: Data Block 9<br>-3: n + 1, where 'n' is the last raw's number of the "Modbus Read" tab

- 
- 

Note:

It is possible to read an entire data block or only a specific byte/value (for the Data Block 1 to 8). It depends on the OID used:

- 1.3.6.1.4.1.33118.1.1.1.4.x.0: entire data block
- 1.3.6.1.4.1.33118.1.1.1.4.x.y: value of the data block/specific byte

![](_page_37_Picture_0.jpeg)

# **MECHANICAL DIMENSIONS:**

![](_page_37_Figure_2.jpeg)

Housing: PVC Weight: 200g (Approx)

*Figure 9a: Mechanical dimensions scheme for HD67164-xxx-A1*

# User Manual **Modbus Master / SNMP Agent**

Document code: MN67164 ENG Revision 1.100 Pagina 38 di 42

![](_page_37_Figure_7.jpeg)

# *Figure 9b: Mechanical dimensions scheme for HD67164-xxx-B2*

![](_page_38_Picture_0.jpeg)

Document code: MN67164 ENG Revision 1.100 Pagina 39 di 42

# **ORDERING INFORMATIONS:**

The ordering part number is formed by a valid combination of the following:

![](_page_38_Figure_5.jpeg)

![](_page_38_Figure_6.jpeg)

 HD67164: Modbus Master / SNMP - Converter

![](_page_38_Picture_133.jpeg)

![](_page_39_Picture_0.jpeg)

Document code: MN67164\_ENG Revision 1.100 Pagina 40 di 42

### **ACCESSORIES:**

- Order Code: **AC34001** -35mm Rail DIN - Power Supply 220/240V AC 50/60Hz - 12 V AC
- Order Code: **AC34002** -35mm Rail DIN - Power Supply 110V AC 50/60Hz - 12 V AC

![](_page_40_Picture_0.jpeg)

Document code: MN67164 ENG Revision 1.100 Pagina 41 di 42

#### **DISCLAIMER:**

All technical content within this document can be modified without notice. The content of the document is a under continual renewal. For losses due to fire, earthquake, third party access or other accidents, or intentional or accidental abuse, misuse, or use under abnormal conditions repairs are charged to the user. ADFweb.com S.r.l. will not be liable for accidental loss of use or inability to use this product, such as loss of business income. ADFweb.com S.r.l. shall not be liable for consequences of improper use.

#### **OTHER REGULATIONS AND STANDARDS:**

#### **WEEE INFORMATION**

 Disposal of old electrical and electronic equipment (as in the European Union and other European countries with separate collection systems).

This symbol on the product or on its packaging indicates that this product may not be treated as household rubbish. Instead, it should be taken to an applicable collection point for the recycling of electrical and electronic equipment. If the product is disposed correctly, you will help prevent potential negative environmental factors and impact of human health, which could otherwise be caused by inappropriate disposal. The recycling of materials will help to conserve natural resources. For more information about recycling this product, please contact your local city office, your household waste disposal service or the shop where you purchased the product.

#### **RESTRICTION OF HAZARDOUS SUBSTANCES DIRECTIVE**

The device respects the 2002/95/EC Directive on the restriction of the use of certain hazardous substances in electrical **RoHS** and electronic equipment (commonly referred to as Restriction of Hazardous Substances Directive or RoHS).

### **CE MARKING**

 $\Gamma$   $\Gamma$  The product conforms with the essential requirements of the applicable EC directives.

![](_page_41_Picture_0.jpeg)

Document code: MN67164 ENG Revision 1.100 Pagina 42 di 42

# **WARRANTIES AND TECHNICAL SUPPORT:**

For fast and easy technical support for your ADFweb.com SRL products, consult our internet support at www.adfweb.com. Otherwise contact us at the address support@adfweb.com

#### **RETURN POLICY:**

If while using your product you have any problem and you wish to exchange or repair it, please do the following:

- Obtain a Product Return Number (PRN) from our internet support at www.adfweb.com. Together with the request, you need to provide detailed information about the problem.
- Send the product to the address provided with the PRN, having prepaid the shipping costs (shipment costs billed to us will not be accepted).

If the product is within the warranty of twelve months, it will be repaired or exchanged and returned within three weeks. If the product is no longer under warranty, you will receive a repair estimate.

![](_page_41_Picture_10.jpeg)